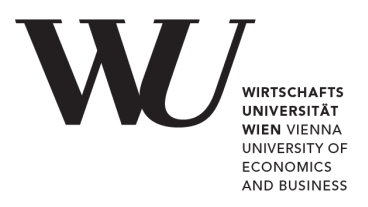

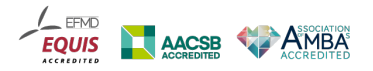

# **Kurzreferenz für den Umstieg von Grassfish V.7 auf Grassfish V.10**

Mag. Marion Neuhold IT-SERVICES/Media Development 23. August 2017

## **1. Einführung**

Im Sommer 2017 wurde ein neuer Server für das Digital Signage System der WU installiert. Damit ist der Umstieg der WU serverseitig von Grassfish Version 7 auf Grassfish Version 10 erfolgt. Für Sie als Anwender/innen bringt diese Neuinstallation folgende wenige Änderungen mit sich:

- Neue Adresse für den Einstieg ins Backend (BE) von Grassfish.
- Erweiterte Suchfunktionen
- Verbesserte Ansichten auf bestehende Spots
- Vereinfachte Bild-Upload Möglichkeit durch Drag&Drop

Bei der eigentlichen Erstellung und Bearbeitung der Spots gibt es keine Änderungen.

In Folge werden die oben genannten Punkte kurz erläutert. An der Anpassung der im Intranet verfügbaren Video-Anleitungen wird noch gearbeitet. Grundsätzlich stimmen diese Videos aber nach wie vor – nur gilt auch hier, dass sich das grafische User Interface (GUI) in Farbgebung, Darstellung der Spots und bei verschiedenen Menü-Bezeichnungen etwas geändert hat.

### **2. Webadresse neu**

Die neue Adresse, die Sie eingeben, um die Spots für die Ihrer Abteilung zugewiesenen Screens oder solche für die allgemeine Playliste zu erstellen lautet nun:

#### **https://grassfish.wu.ac.at/**

Die Login-Daten bleiben die gleichen – das heißt, Sie melden sich mit Ihrem WU-Account an. Die neue Login-Maske sieht jetzt folgendermaßen aus:

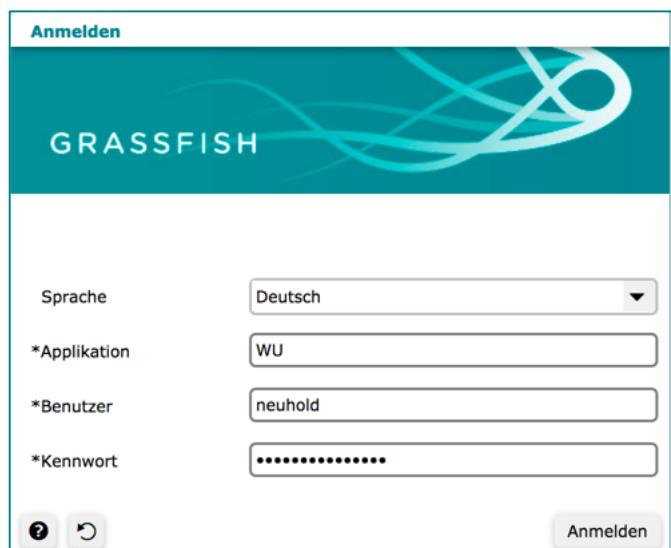

Nach dem Login zeigt sich die Oberfläche ebenso in geänderten Farben mit folgenden Menüs und Funktionen:

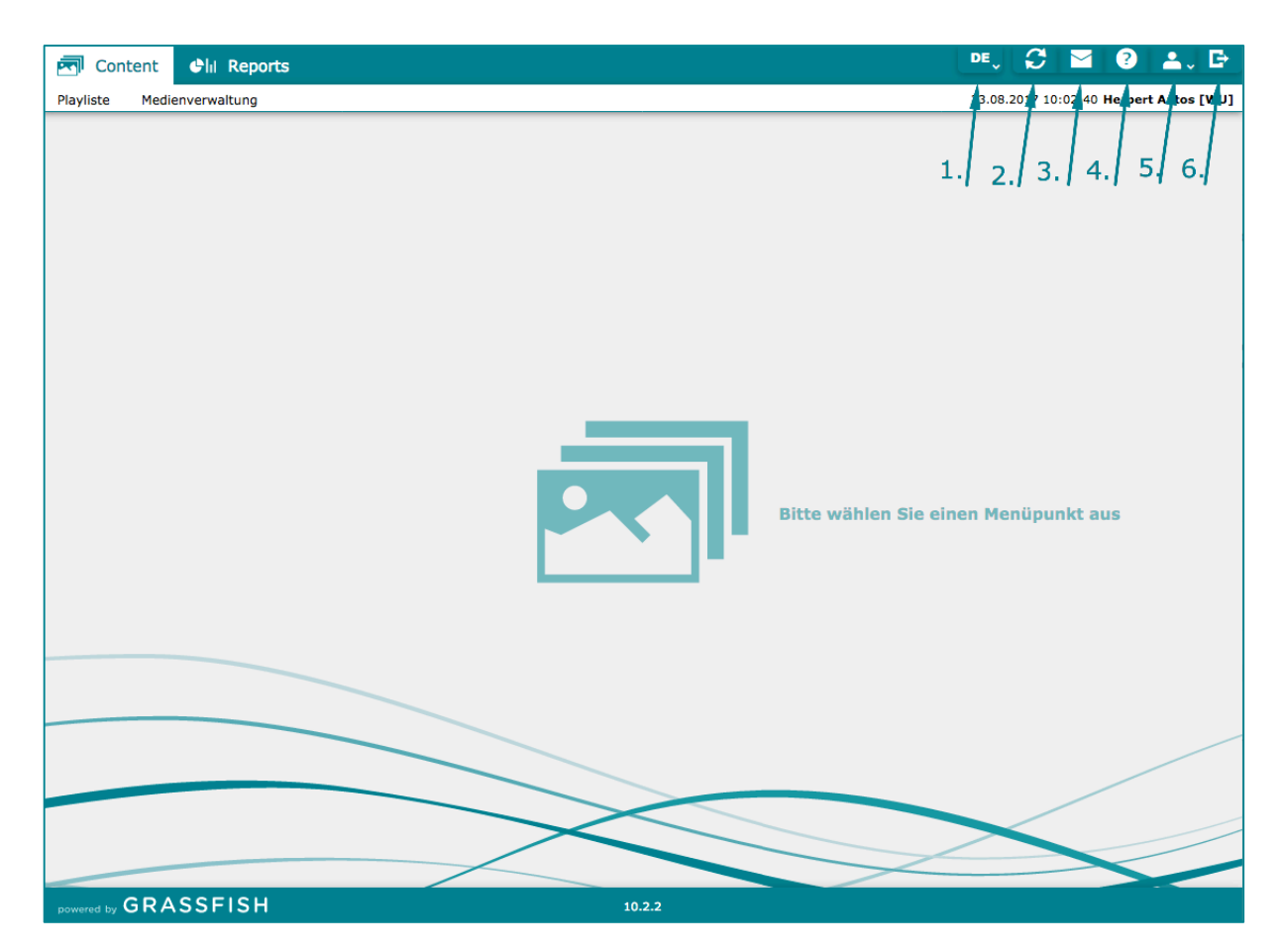

#### **Menüs**

- Content
	- $\circ$  Playliste Übersicht über alle Playlisten, zu denen Zugriffsrechte bestehen
	- $\circ$  Medienverwaltung Übersicht über alle hochgeladenen Medien
- Reports
	- $\circ$  Changelogs Playliste Liste der Änderungen an der jeweils ausgewählten Playliste
	- $\circ$  Changelogs Spot Liste der Änderungen an den Spots

Die Menüs werden im nächsten Kapitel genauer erklärt. Die Schaltflächen, die rechts im Fenster zur Verfügung stehen, bieten folgende Funktionen:

- 1. Sprachauswahl: es stehen sechs verschiedene Menüsprachen zur Verfügung
- 2. Neu laden: Aktualisierung der Anzeige
- 3. Nachrichten des Systems: Fehlermeldungen oder Hinweise
- 4. Online Hilfe: Übersicht über das Menü, die Contenterstellung und vieles mehr
- 5. Nutzungsbedingungen: Allgemeine Geschäftsbedingungen Grassfish
- 6. Log Out

## **3. Content Menü**

Dieses ist der zentrale Bereich für Sie als Anwender/in und teilt sich in zwei Unterpunkte -**Playliste und Medienverwaltung.** Gegenüber der Version 7 ist die Funktionalität grosso modo gleich geblieben. Aber auch hier gilt, dass das Layout beziehungsweise die Darstellung sich geändert hat.

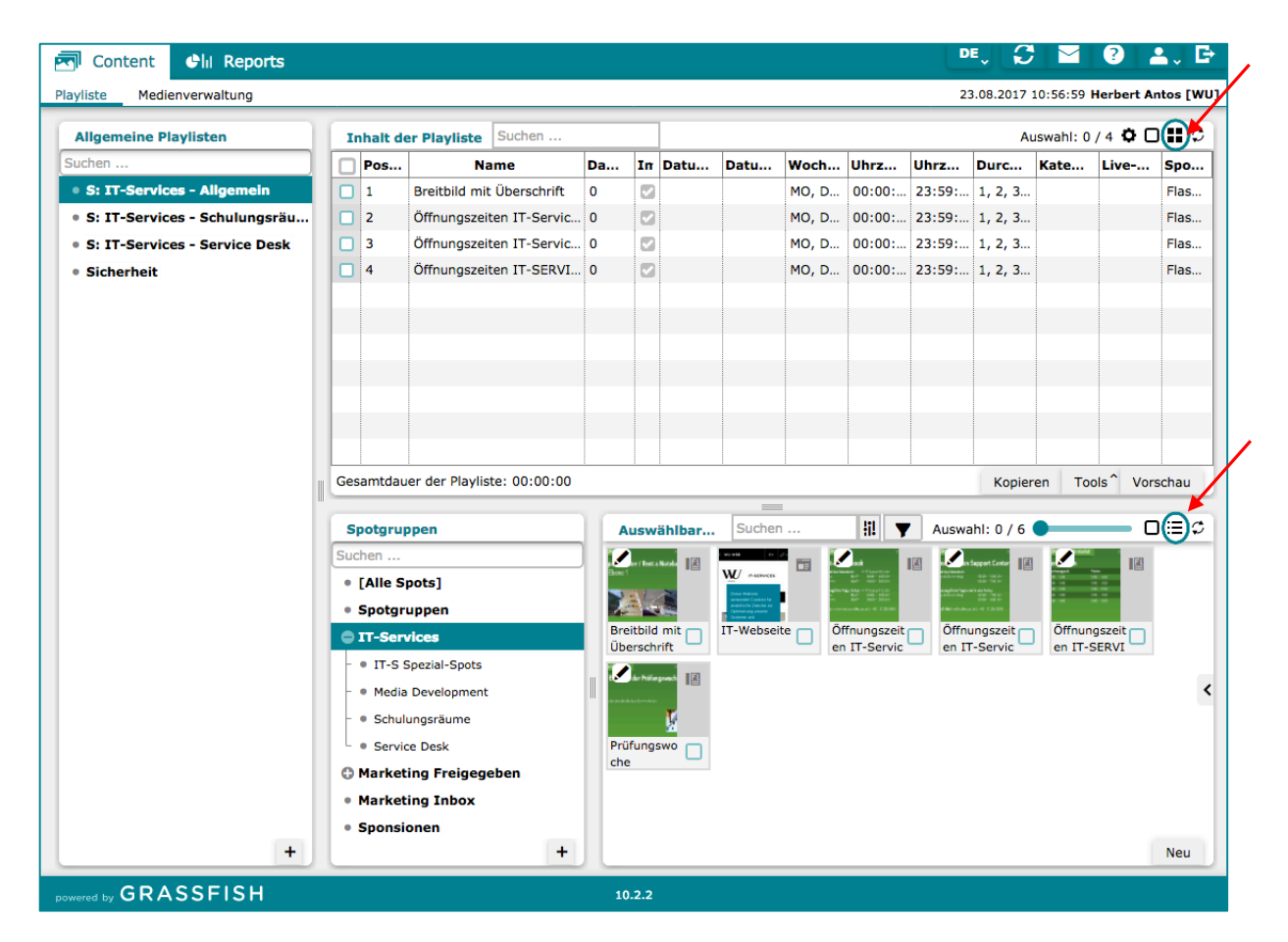

In der linken Spalte sind die verfügbaren Allgemeinen Playlisten zu sehen. Die Inhalte der Playlisten werden in der rechten Spalte oben als *Inhalt der Playliste* je nach Auswahl angezeigt. Darunter werden die **Spotgruppen** und die **Auswählbaren Spots** für die Playlisten angezeigt.

Wahlweise können Sie Spots als Liste (siehe Inhalt der Playliste) oder als Kacheln (siehe Auswählbare Spots darunter) anzeigen. Die Änderung zwischen Listen- und Kacheldarstellung erfolgt über das mit einem Kreis markierte Icon (siehe Screenshot oben). Bei der Auswahl der Kacheldarstellung kann die Größe der Kacheln mit einem Schieberegler variiert werden.

Innerhalb dieser Maske kann nach unterschiedlichen Elementen gesucht werden:

- Suche innerhalb der Playlisten (linke Spalte)
- Suche nach Spots innerhalb der gewählten Playliste (rechte Spalte oben)
- Suche in den Spotgruppen (link Spalte unten)
- Suche innerhalb der Auswählbare Spots (rechts unten)

An der Spotbearbeitung hat sich nichts geändert - die Darstellung und der Ablauf bei der Erstellung eines Spots ist gleich geblieben.

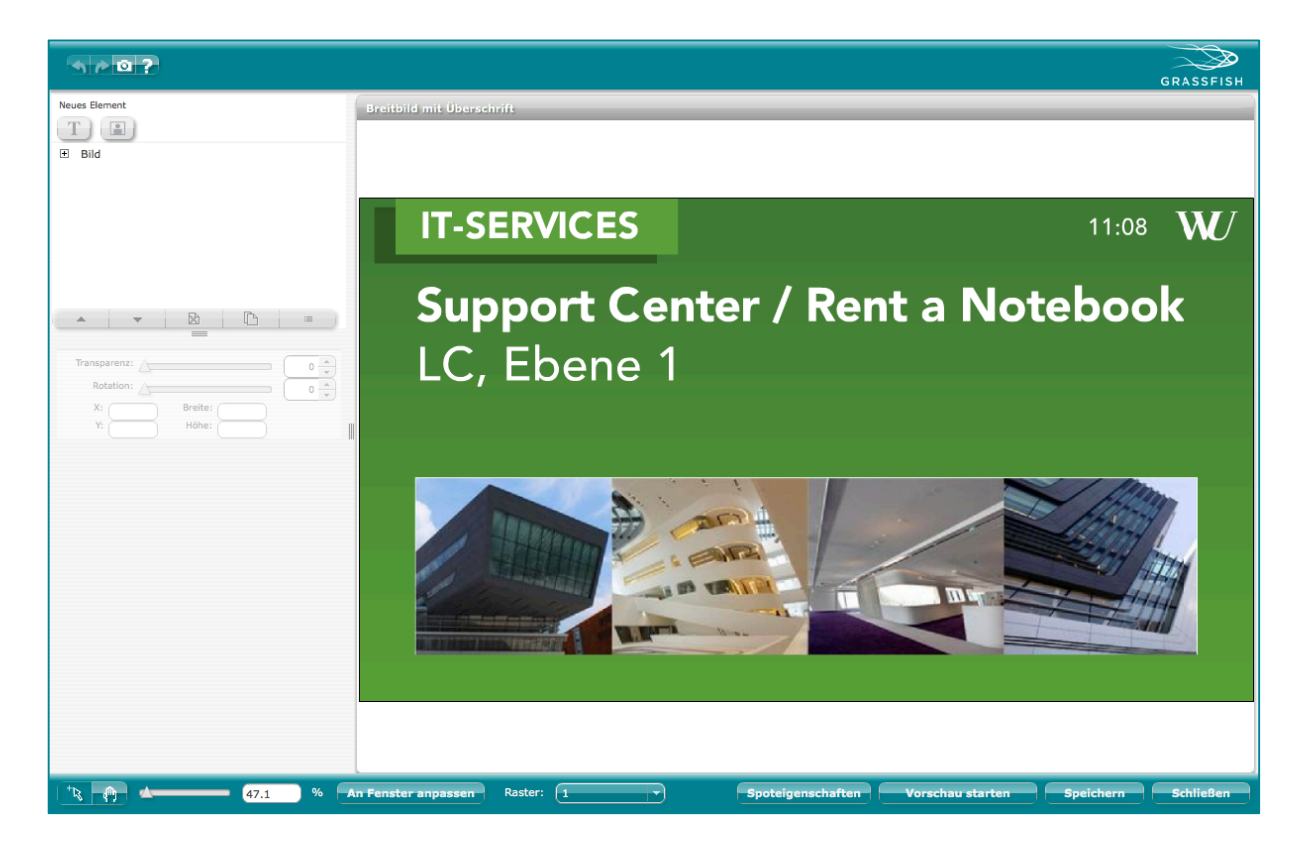

## **4. Medienverwaltung**

Medien, die in Spots Verwendung finden sollen, werden wie bisher in Mediengruppen gespeichert. Durch Markierung einer solchen Mediengruppe in der linken Spalte wird rechts der Inhalt – wahlweise als Liste oder als Kacheln (wiederum mit dem Schieberegler, um die Größe der Anzeige zu ändern) angezeigt.

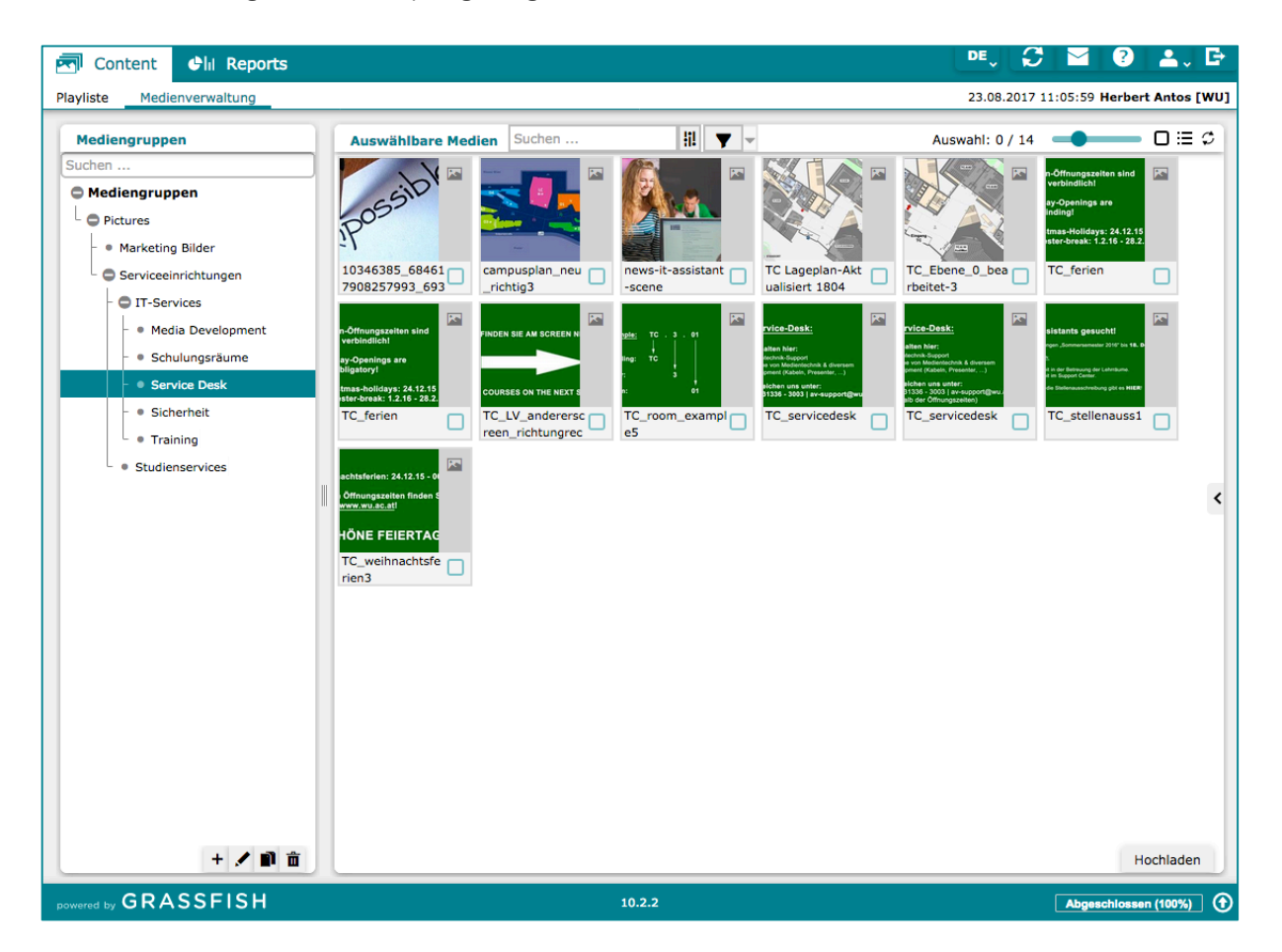

Neu ist, dass Medien für die Spots nun auch mittels Drag & Drop hochgeladen werden können. Dazu ziehen Sie ein Bild einfach mit der linken Maustaste in das Feld Auswählbare **Medien** (rechte Spalte) und lassen es hier fallen. Nach dem Upload wird das neue Medium alphabetisch in die Liste / Kacheldarstellung eingefügt.

Sollten Sie im Zusammenhang mit den Änderungen bei Grassfish Fragen haben, ersuchen wir Sie, sich über den Helpdesk an uns zu wenden:

https://help.wu.ac.at/ Kategorie "Anfrage zu Campusinfo (Digital Signage)"